# RV215W上的無線分佈系統(WDS)設定

### 目標 Ī

無線分佈系統(WDS)允許您以標準化的方式連線多個接入點,而無需佈線。此功能對管理多個 漫遊客戶端和無線網路非常有用。要建立這樣的系統,所有WDS裝置都需要設定為相同的 WDS設定。WDS的侷限性在於它只使用靜態有線等效保密(WEP),不支援Wi-FI保護訪問 (WPA)或其他動態金鑰分配技術。

附註:兩個接入點必須配置WDS設定才能參與WDS鏈路。兩個接入點必須使用相同的無線電 通道才能相互通訊。

例如,如果流動裝置從一個區域移動到另一個區域,則不應減少或丟失裝置的連線。藉助通過 無線分佈系統連線在一起的多個接入點,裝置可以保持連線。

本文說明如何在RV215W上配置WDS。

### 適用裝置 Ĭ.

·RV215W

#### 軟體版本

 $•1.10.5$ 

## WDS設定

步驟1.登入到Web配置實用程式並選擇Wireless > WDS。WDS 頁面隨即開啟:

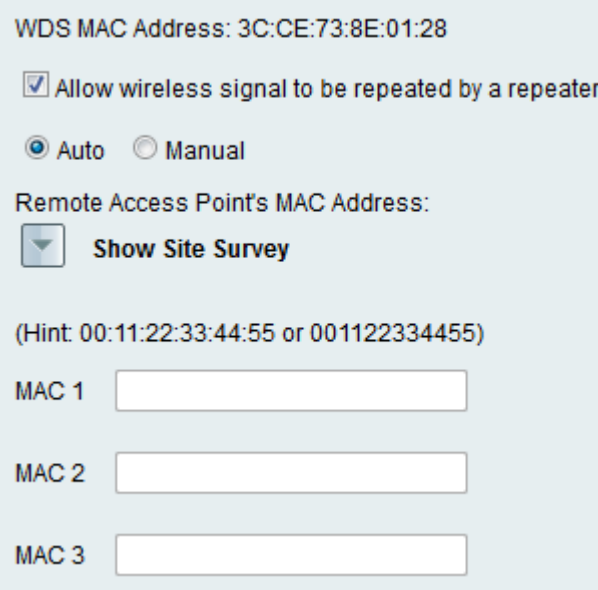

步驟2.選中Allow wireless signal to be repeated by a repeater複選框,以使WDS能夠充當中 繼器。在此模式中,接入點充當兩個接入點之間的中介並擴展蜂窩範圍。在中繼器模式下,接 入點沒有到LAN的有線連線。

步驟3.按一下所需的單選按鈕選擇遠端訪問檢測方法。可用選項包括:

·自動 — RV215W自動檢測遠端接入點。

附註:如果選擇自動,請跳至步驟9。

·手動 — 選擇從可用網路重複訊號的裝置所需的MAC地址。

步驟4.如果選擇「手動」,請按一下Show Site Survey以檢視所有可用的網路。

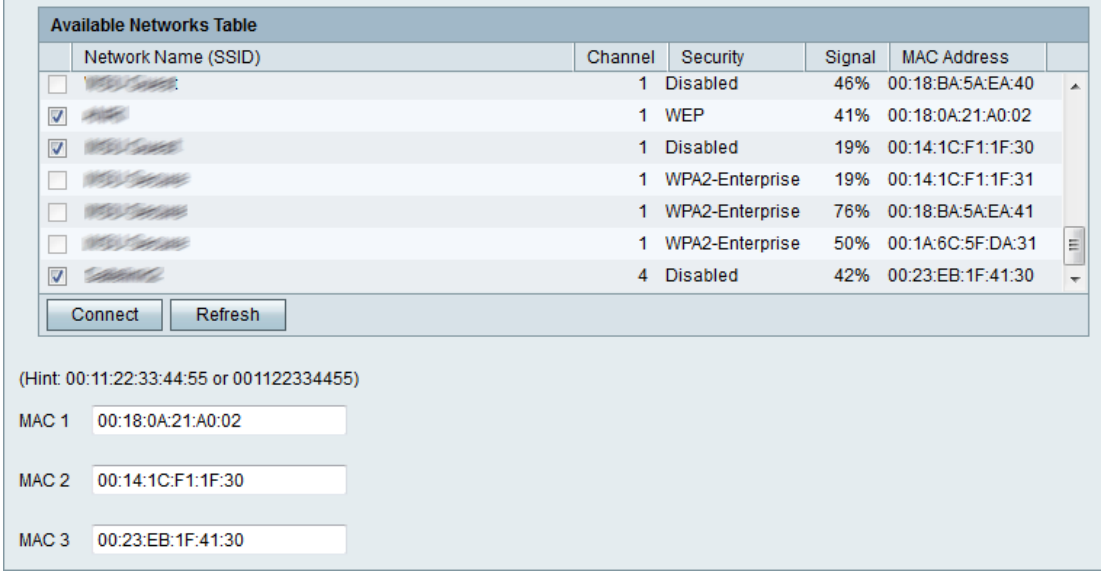

步驟5.從Available Networks表中檢查要重複使用的網路。最多可以選擇三個網路。

步驟6.按一下Connect將所選網路的MAC地址新增到MAC地址欄位。

步驟7.按一下刷新以更新可用網路表。

步驟8.(可選)也可以在MAC 1-3欄位中輸入MAC地址。

步驟9.按一下「Save」。